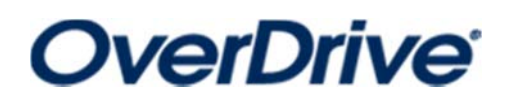

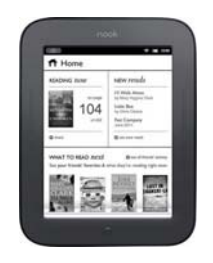

## **for eReader devices**

**(Nook SimpleTouch, Kobo, etc.—NOT Kindles)**

*You must have a wireless or internet connecƟon during this process. Please plug your device into your computer before beginning the process.* 

- 1. Older and basic eReaders require <sup>a</sup> computer (desktop or laptop) with an internet connection to download and transfer books to your eReader. \**Check your device's compa Ɵbility with Overdrive products at www.overdrive.com.*
- 2. Download Adobe Digital Editions on your computer by opening an internet browser to www.adobe.com, search for Digital Editions, then find the download button (*available for both Windows and Mac*). Once downloaded, install the application, then open it.
- 3. Under Help tab, click Authorize Computer. Enter Adobe ID, or if you don't have one, follow the steps to create one by clicking "I Don't Have an Adobe ID." After your computer is authorized, you will also need to authorize your device. In the left column, click on your device. Then click the small gear to the right of the device—then Authorize.
- 4. Go to www.thelosc.org and click on the "Download audiobooks and eBooks" icon tofind our Overdrive digital collection.
- 5. Search for <sup>a</sup> book either by browsing or using the magnifying glass on right.

Click desired book. If you are sure you want to borrow the book, choose Borrow. If you want more informa Ɵon, choose More. *You can also add it to your Wish List to check out in the future (choose bookmark icon) or read a sample of the book (Sample).*

- 6. When you choose Borrow or Wish List, you will be asked to enter your library card number.
- 7. After login, your digital Overdrive Bookshelf will appear. To download the book immediately, choose Download. Then:
	- A. Choose Adobe ePUB eBook , then click Confirm and Download.
	- B. Once the item has downloaded to your computer, open the file. It should open in Adobe Digital Editions and the title will appear in a minute or two. A preview of the title might appear—click the Library button in the top left corner.
- 9. Click on the title so that a box appears around it. Click and drag the title to the name of your eReader (ex: My Nook). A small plus sign (+) will appear. Release the mouse. The title will transfer—usually 1‐3 minutes. To confirm the transfer, click your device name in the left column (ex: My Nook). The Ɵtle should be listed.
- *10.* Be sure to properly eject your device cable from the computer. In the lower right corner of your Windows taskbar, find the small grey cable icon with <sup>a</sup> green check mark. Right click, then find your device. Click Eject. Wait for confirmation (pop-up) that you can eject the device and remove the cable.
- *Note: If the Ɵtle cover is not appearing on your device, try searching for it on the device. It can appear in different places on different devices (ex: My Files instead of My Books)*

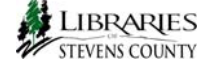